# **Using PHPMyAdmin with WordPress**

A basic run-down of some of the things you may want to do manually on your WordPress database. (Using PHPMyAdmin)

ken@orphicworkshop.com Orphic Workshop, LLC

Kenneth Hargis **Managing Partner** 

Notes at: http://orphicworkshop.com/downloads/Using\_PHPMyAdmin\_with\_WordPress.pdf

#### **What is a database, anyway?**

A database is just a collection of data. In the case of WordPress specifically, it's where information on your User accounts, your Pages, your Posts, your Categories and a whole bunch of other information is stored. Because WordPress is designed to build your site "onthe-fly", it stores and retrieves a huge amount of the information in a database, so that it can be used in the appropriate places without having to store that information multiple times.

WordPress uses a MySQL database, which they use because it is extremely fast, and is also the most widely-used database server in the world. And like WordPress, it's open-source, and free, and is supported by most web hosts.

# **Using PHPMyAdmin with WordPress**

• How to find out the username, password and location for your MySQL database •How to log into PHPMyAdmin • How to manually back up your database from PHPMyAdmin • How to change admin username •How to change a password • How to change an email on user account • How to change the site URL •How to change WordPress database prefix for improved security

# **How to find out the username, password and location for your database**

- You'll need an FTP client and FTP information for your hosting account (Filezilla, SmartFTP)
- You'll need a text editor (notepad, notepad++)
- You'll need to know the location of your WordPress install (Most commonly under /public\_html or a subdirectory)
- Use FTP to download a copy of the wp-config.php file for your WordPress site.

## **Entering FTP Settings into your FTP client**

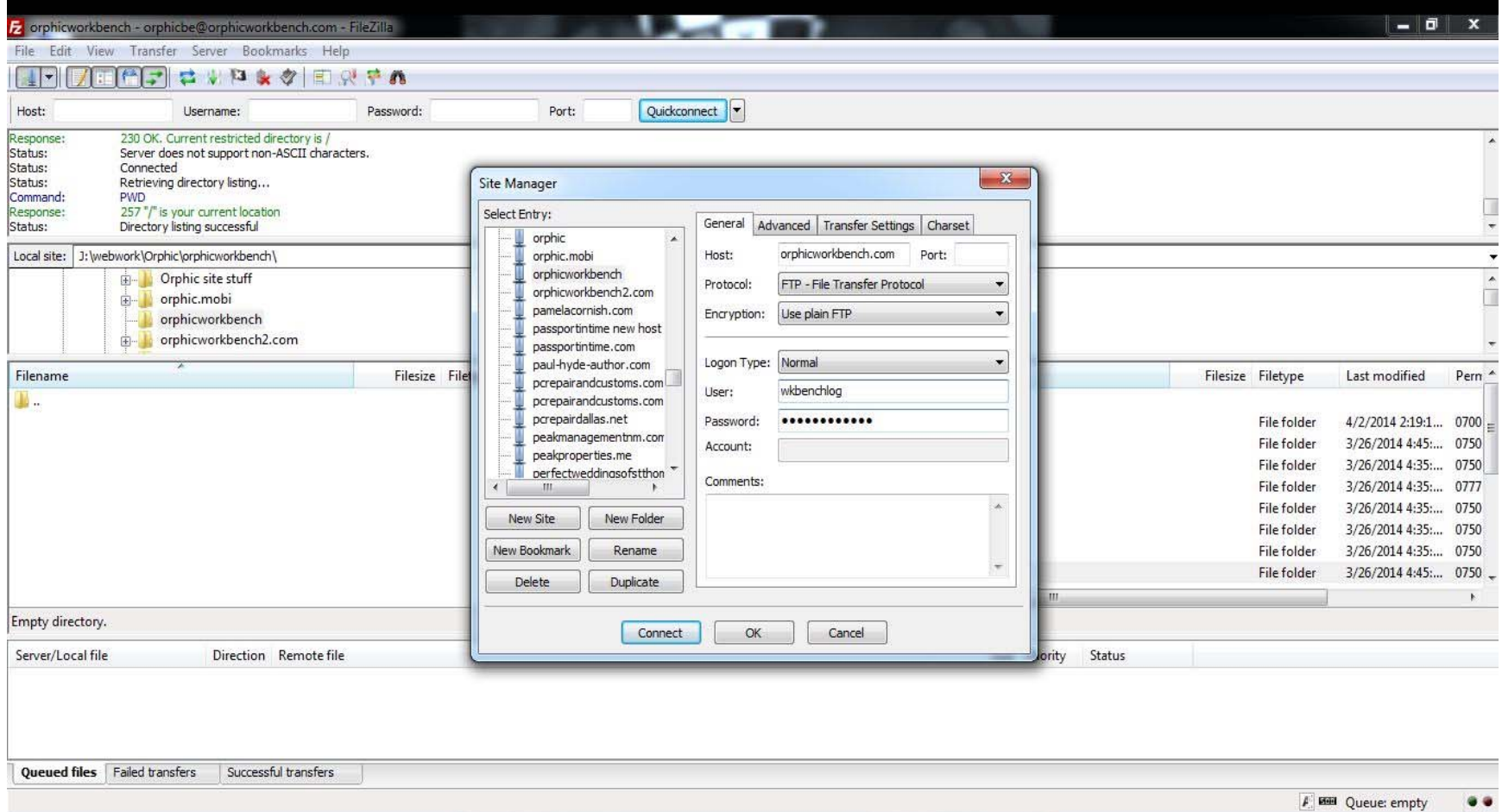

### **Finding the correct directory for your WordPress site**

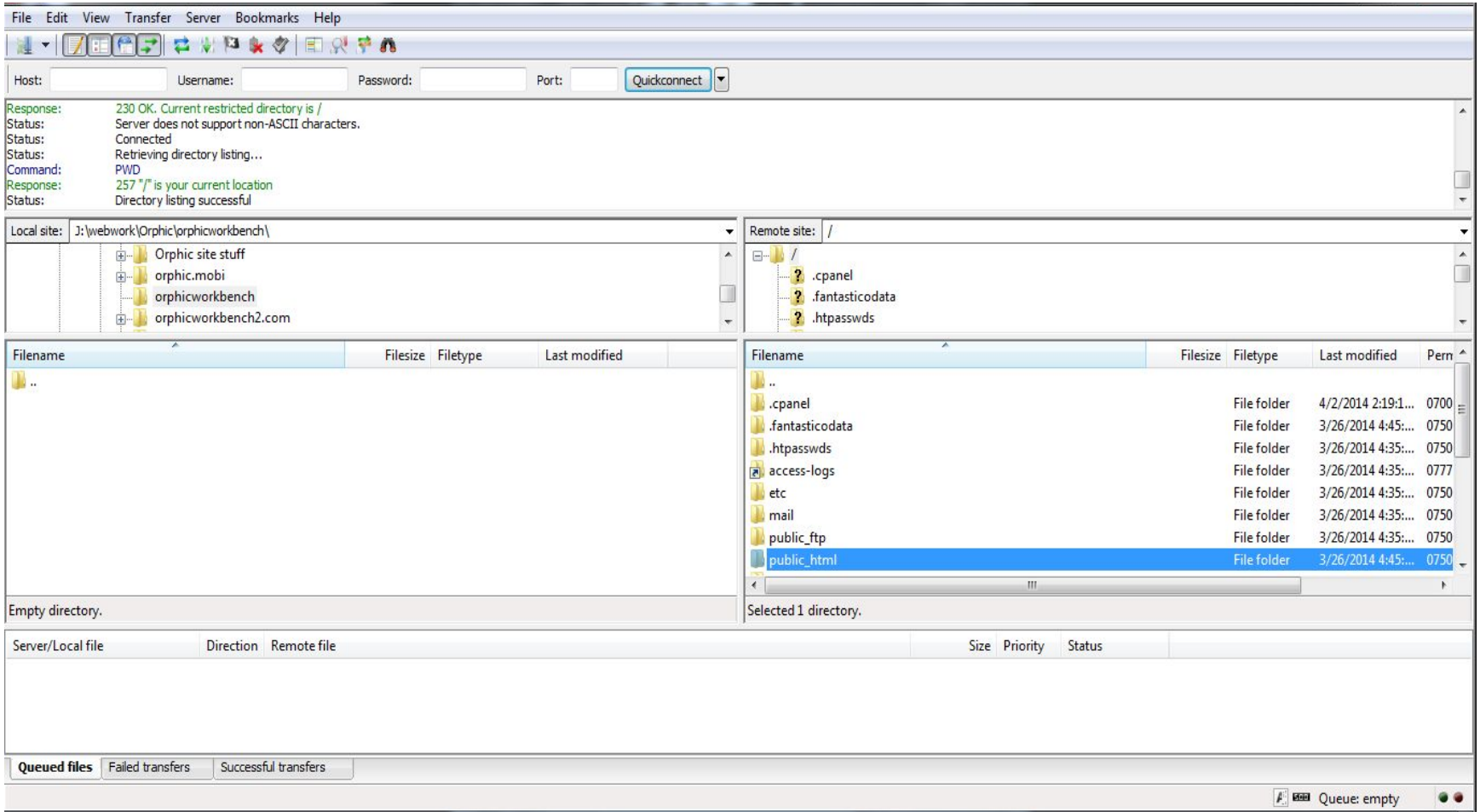

## **Finding the wp-config.php file**

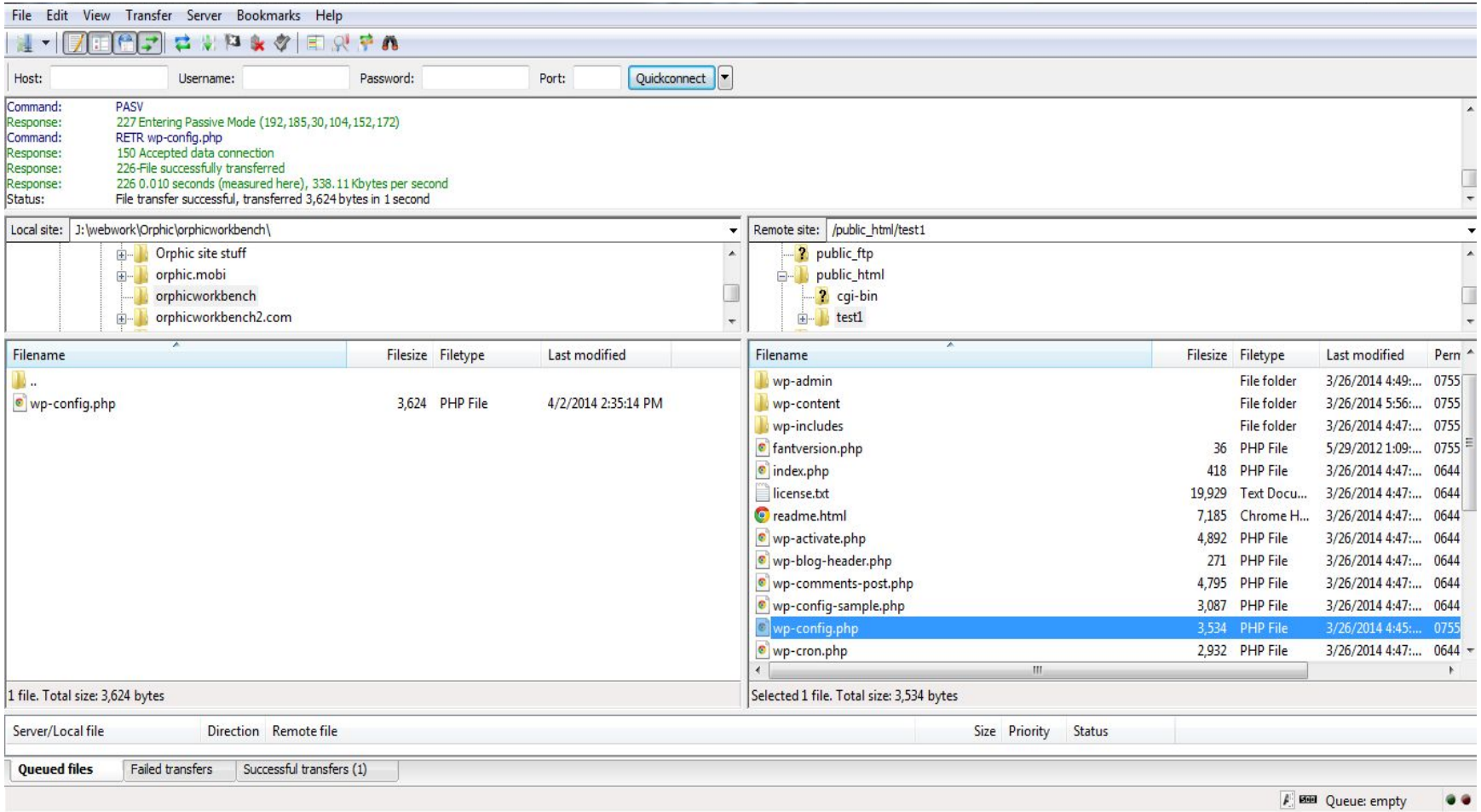

# **wp-config.php file**

// \*\* MySQL settings - You can get this info from your web host \*\* // /\*\* The name of the database for WordPress \*/ define('DB\_NAME', 'wkbenchlog\_wrdp1');

/\*\* MySQL database username \*/ define('DB\_USER', 'wkbenchlog\_wrdp1');

/\*\* MySQL database password \*/ define('DB\_PASSWORD', 'jemFF5\$gYYt&887@');

/\*\* MySQL hostname \*/ define('DB\_HOST', 'localhost');

## **Logging in to PHPMyAdmin**

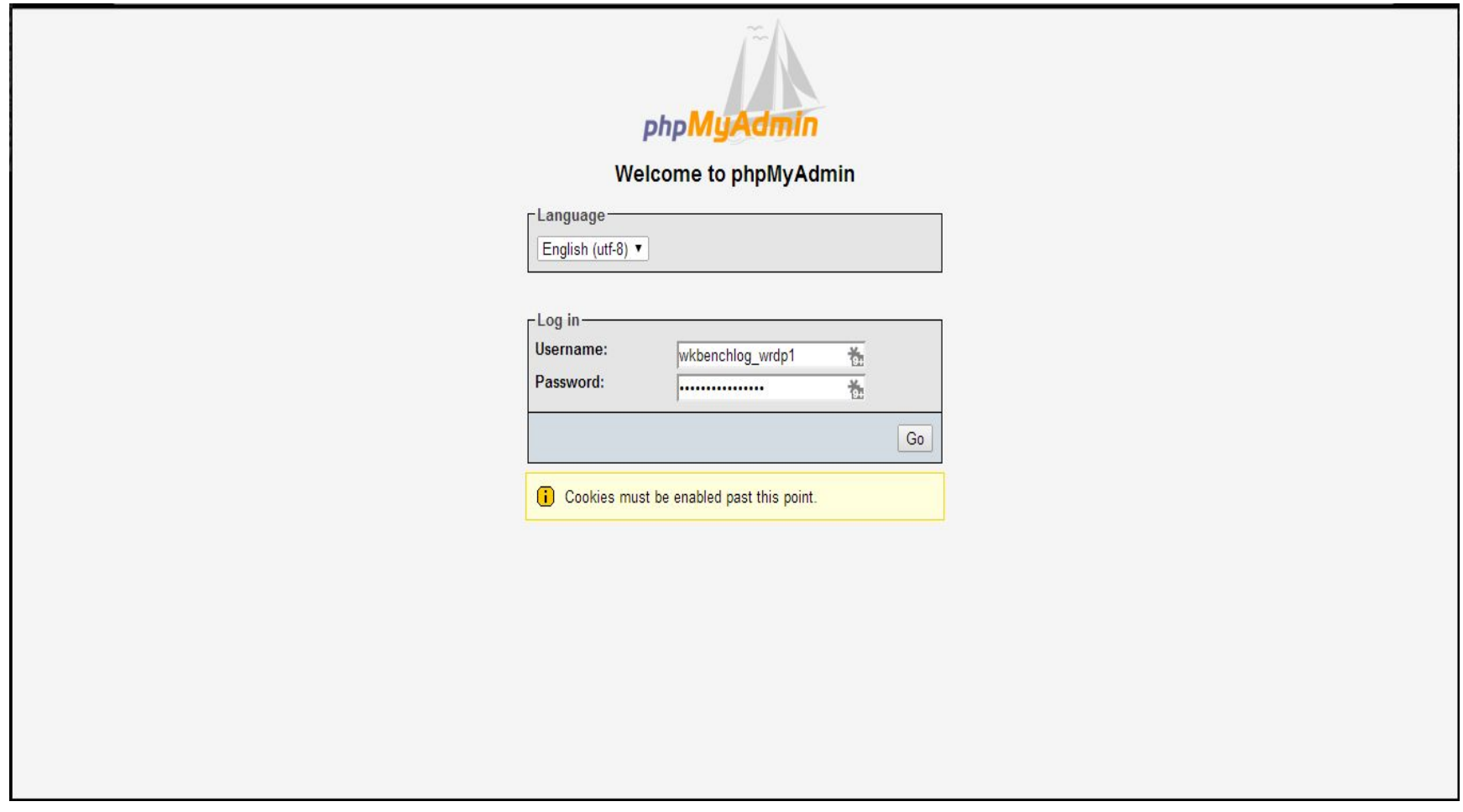

## **First look at PHPMyAdmin**

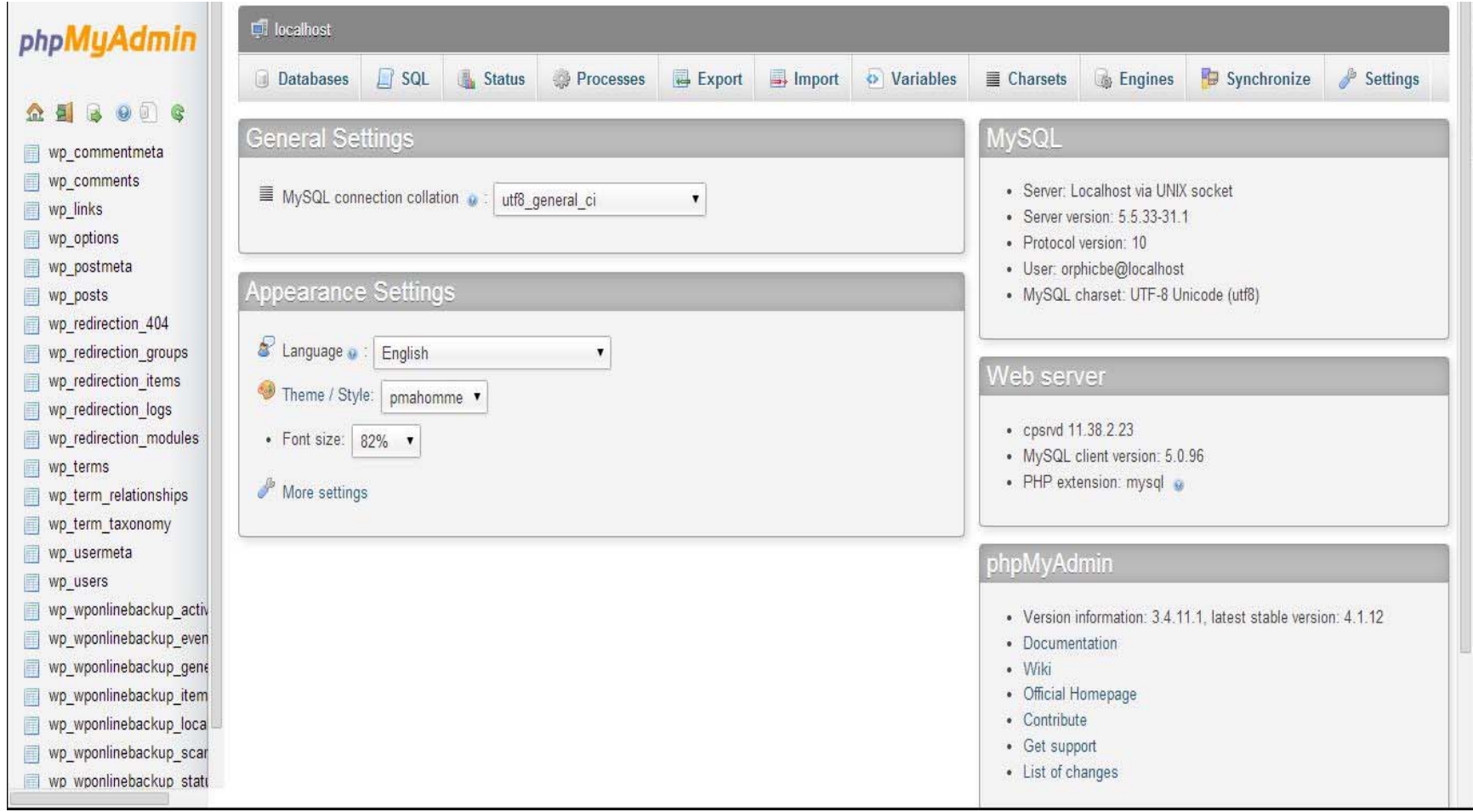

## **How to manually back up your database from PHPMyAdmin**

- $\bullet$  Always make a backup of your database before making any other changes to it. You can permanently break a WordPress site by incorrectly making changes.
- $\bullet$  Use the Export function in PHPMyAdmin to manually copy your WordPress database
- $\bullet$  Check the "Custom" settings on the Export Method
	- Make sure that the correct database tables are selected (usually, all of them)
	- Make sure that the "Output:" setting is set to "Save output to a file"
	- The "Format:" should be set to SQL
	- Under Format-specific options, make sure "Add DROP DATABASE statement is selected
	- Click the "Go" button at the bottom of the window to Export
	- Remember where you saved your database backup file

### **PHPMyAdmin Export Custom Settings**

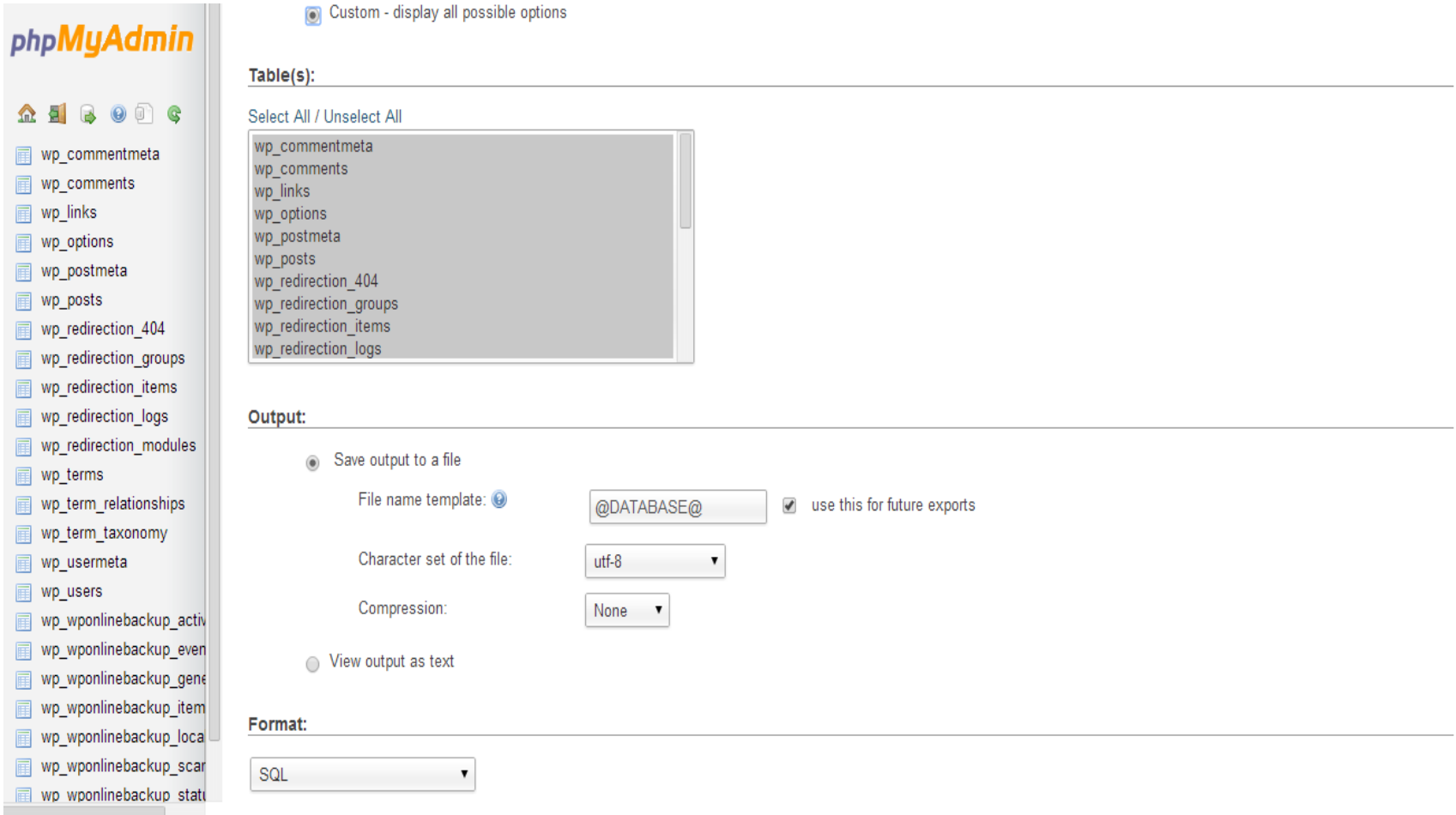

## **How to manually restore your database from within PHPMyAdmin**

Use the IMPORT function in PHPMyAdmin to restore a database that is damaged or corrupted, or if you need to restore to an earlier backup of the database.

- – Use the "Choose File" button to upload the SQL backup file that you want to restore
- – The Partial Import function can be useful if the database/database file is very large
- –Make sure you select "SQL" as the file format.

## **Using the Import function**

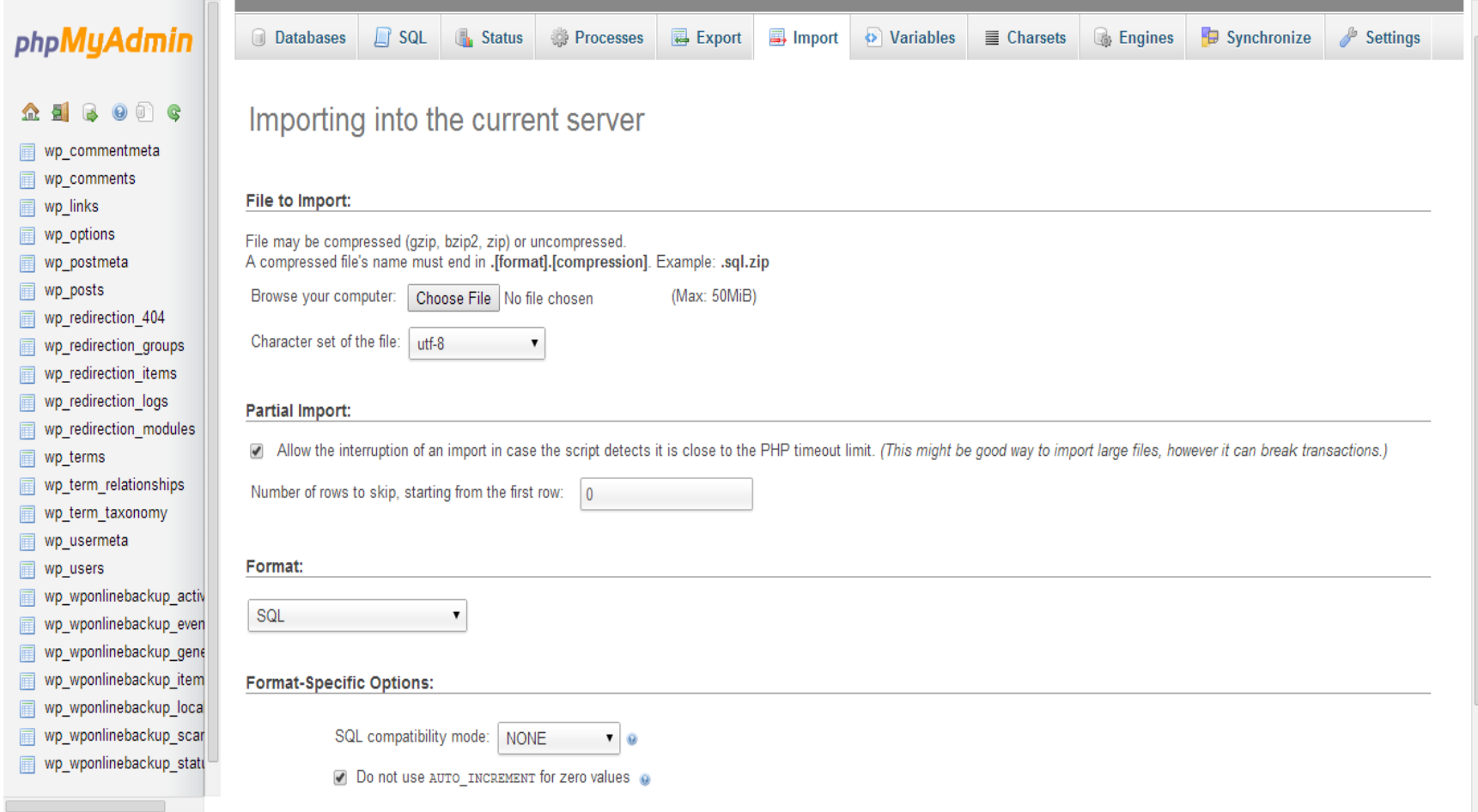

#### **How to change WordPress username, password, or email**

- Username is listed in the wp\_users table as "user\_login". It can be changed as plain text.
- Password is listed in the wp\_users table as "user\_pass". It must be changed using the MD5 Function.
- Email is listed in the wp\_users table as "user\_email". It can be changed as plain text.

### **Selecting a user to edit in wp\_users table**

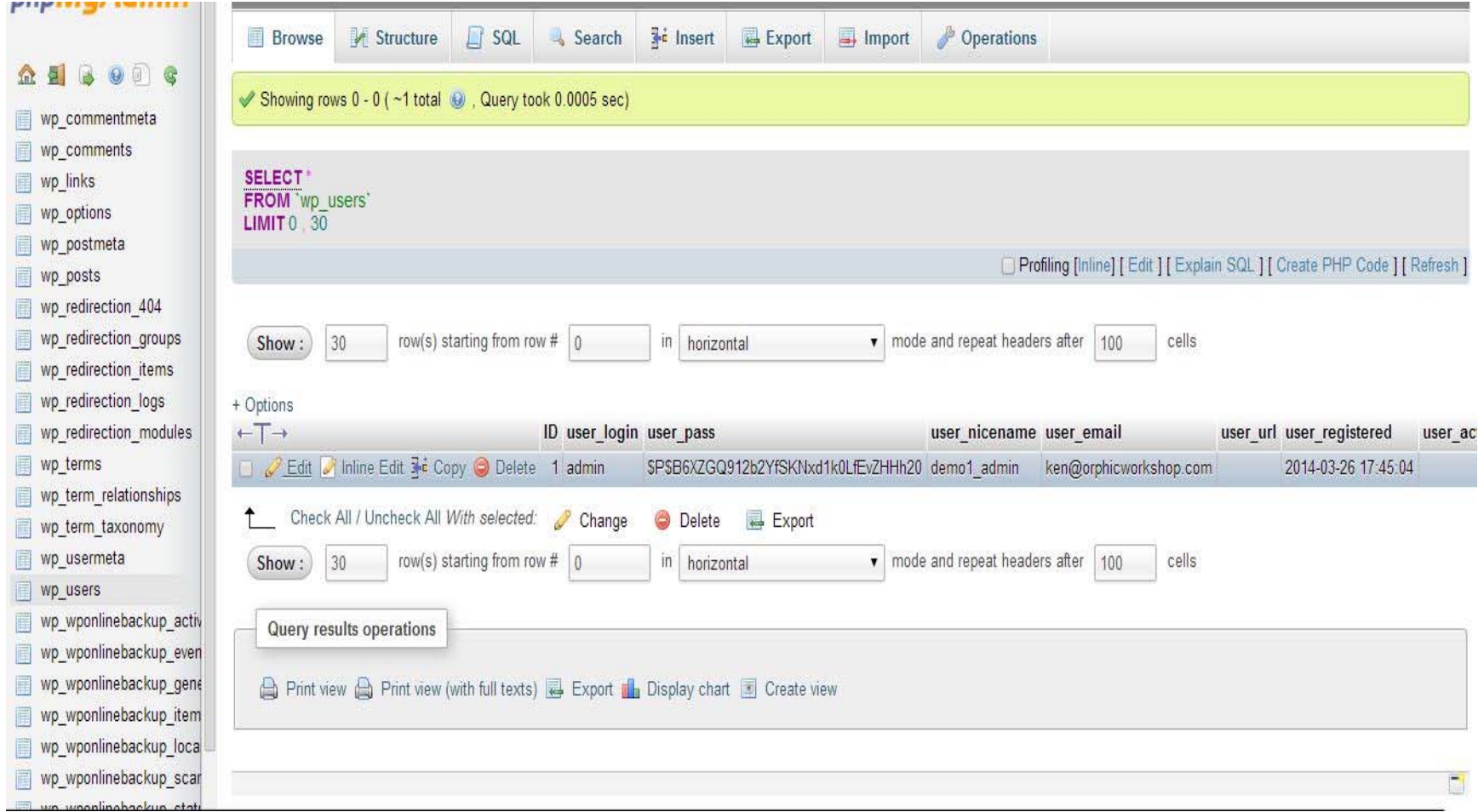

## **The wp\_users edit screen**

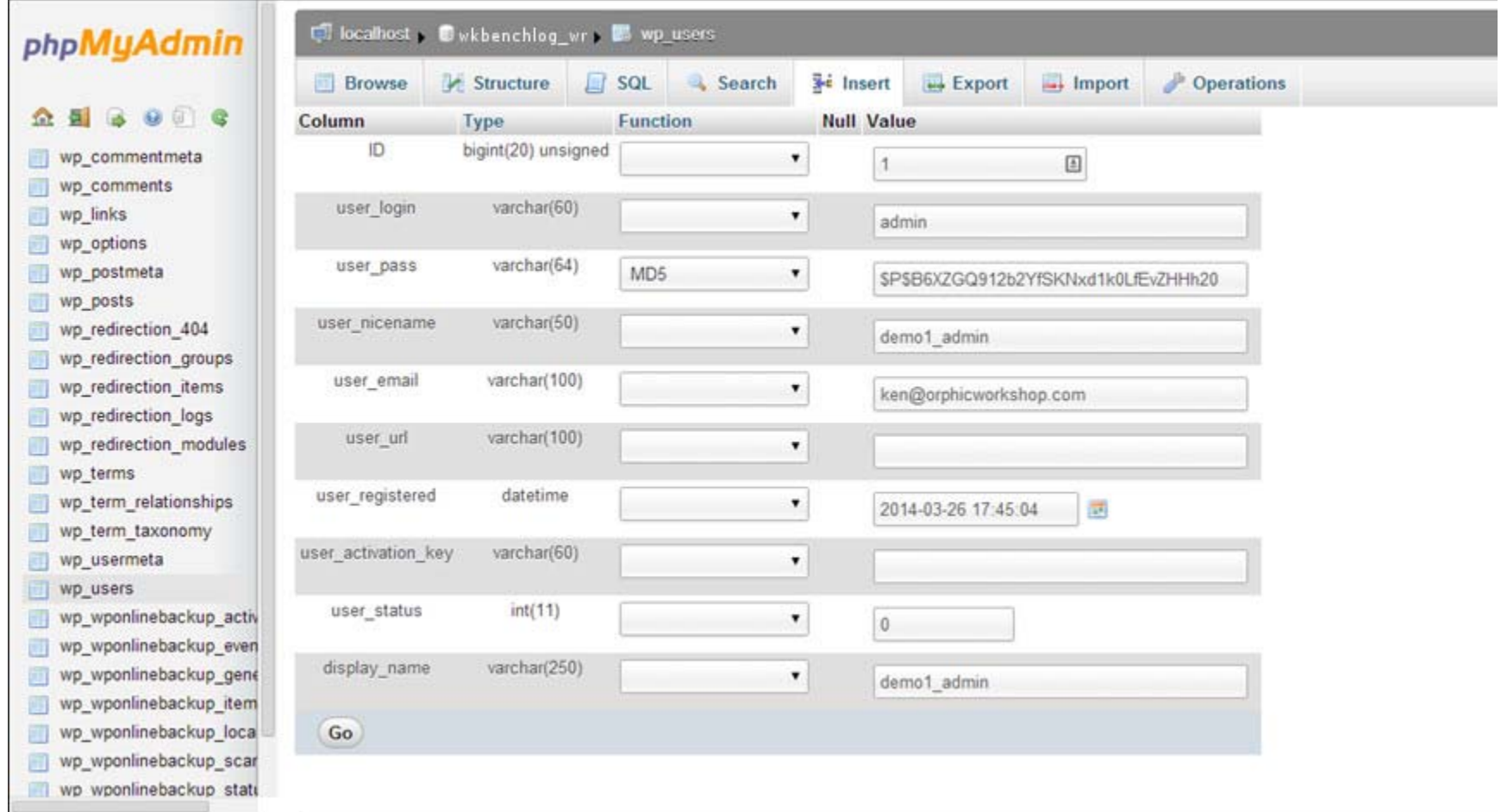

## **How to change the site URL**

- If your site URL is changing (for example, to a different directory) you can change it in the MySQL database.
- The site URL should be changed in two different locations in the wp\_options table.
- The first is listed as "siteurl" (ex. http://orphicworkbench.com/test1 )
- The second is listed as "home", and will usually have an identical value.
- This is one way to make this change, but if the URL is changing for your entire site, there is a script you can run to modify all instances of it in the database (see http://codex.wordpress.org/Moving\_WordPress )

### **Changing the siteurl setting in wp\_options**

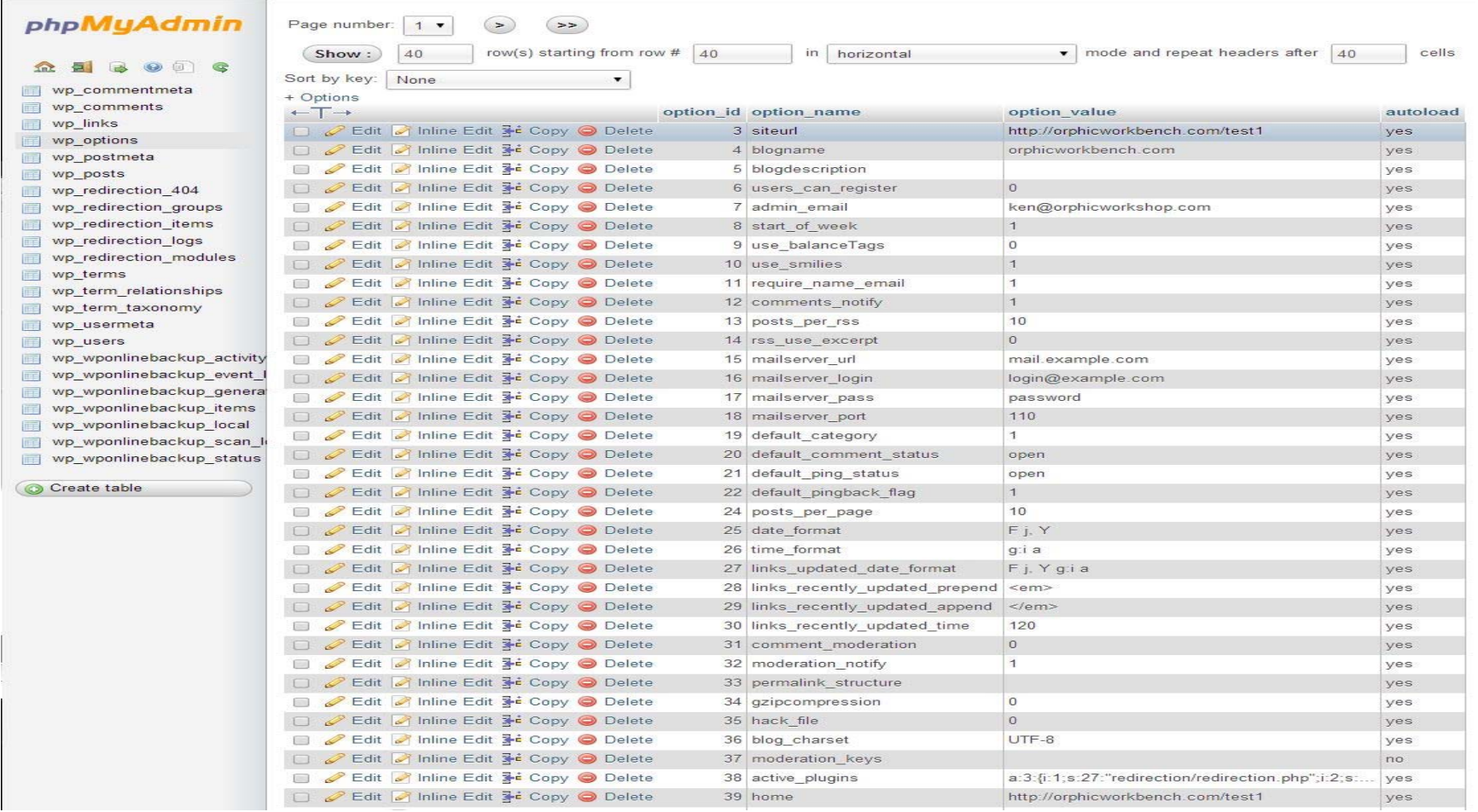

#### **How to change wordpress database prefix for improved security**

- First, find the \$table\_prefix line in your wp-config.php file. By default, it is usually set to "wp\_" You can set that prefix to something more complicated, like "wp\_a123456\_"
- Change the prefix first in the wp-config.php file, but DO NOT UPLOAD that file via FTP until you have made the changes to the MySQL database as well
- In PHPMyAdmin, you'll see a listed of all your tables on the lefthand side. Each one must be renamed using the identical prefix you decided on above
- You can do this by selecting each table in the list, then selecting the "Operations" tab at the top of the PHPMyAdmin page.
- Remember to click "Go" for each change you make.

#### **Changing the table prefix in wp-config.php**

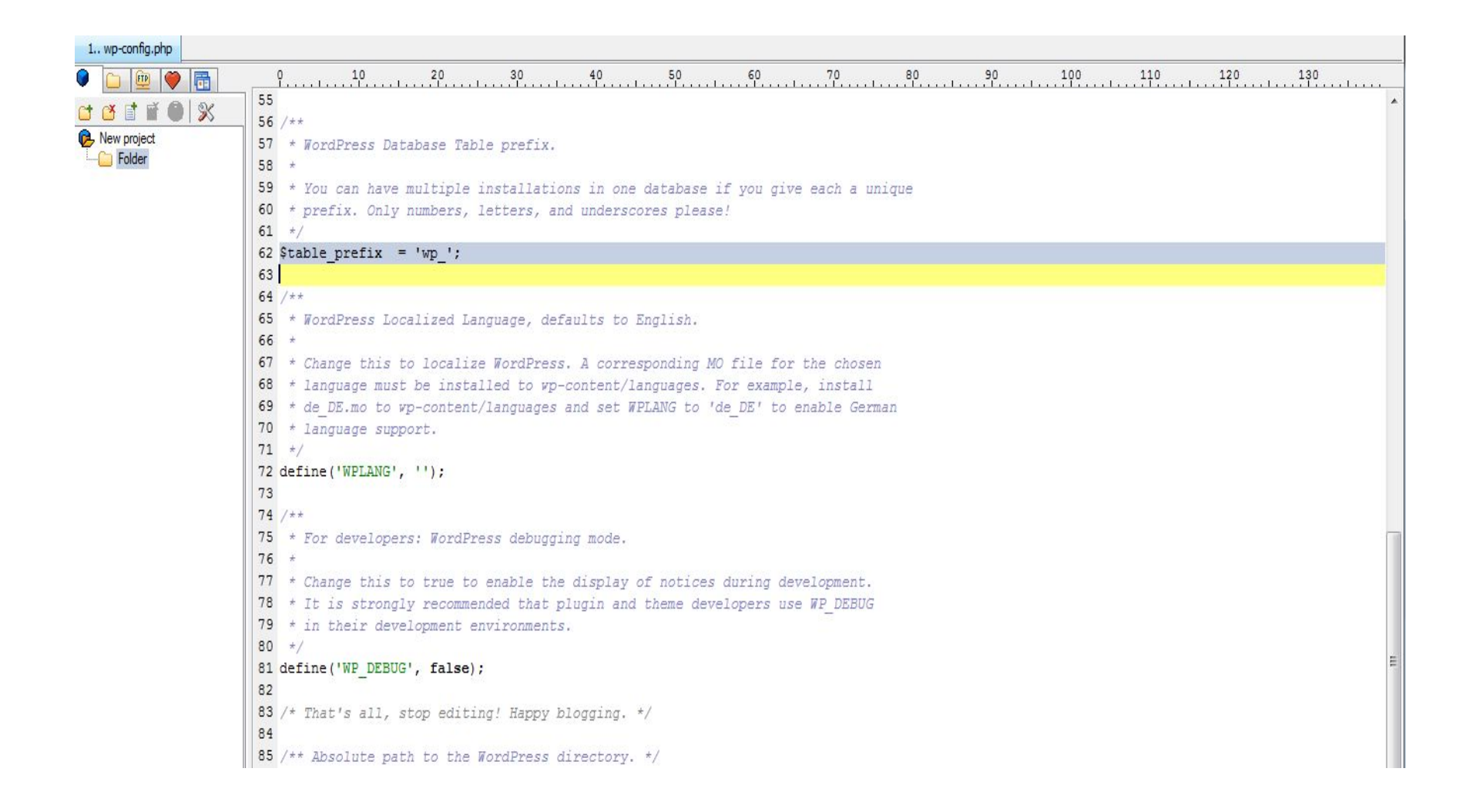

#### **Changing table prefix in Operations**

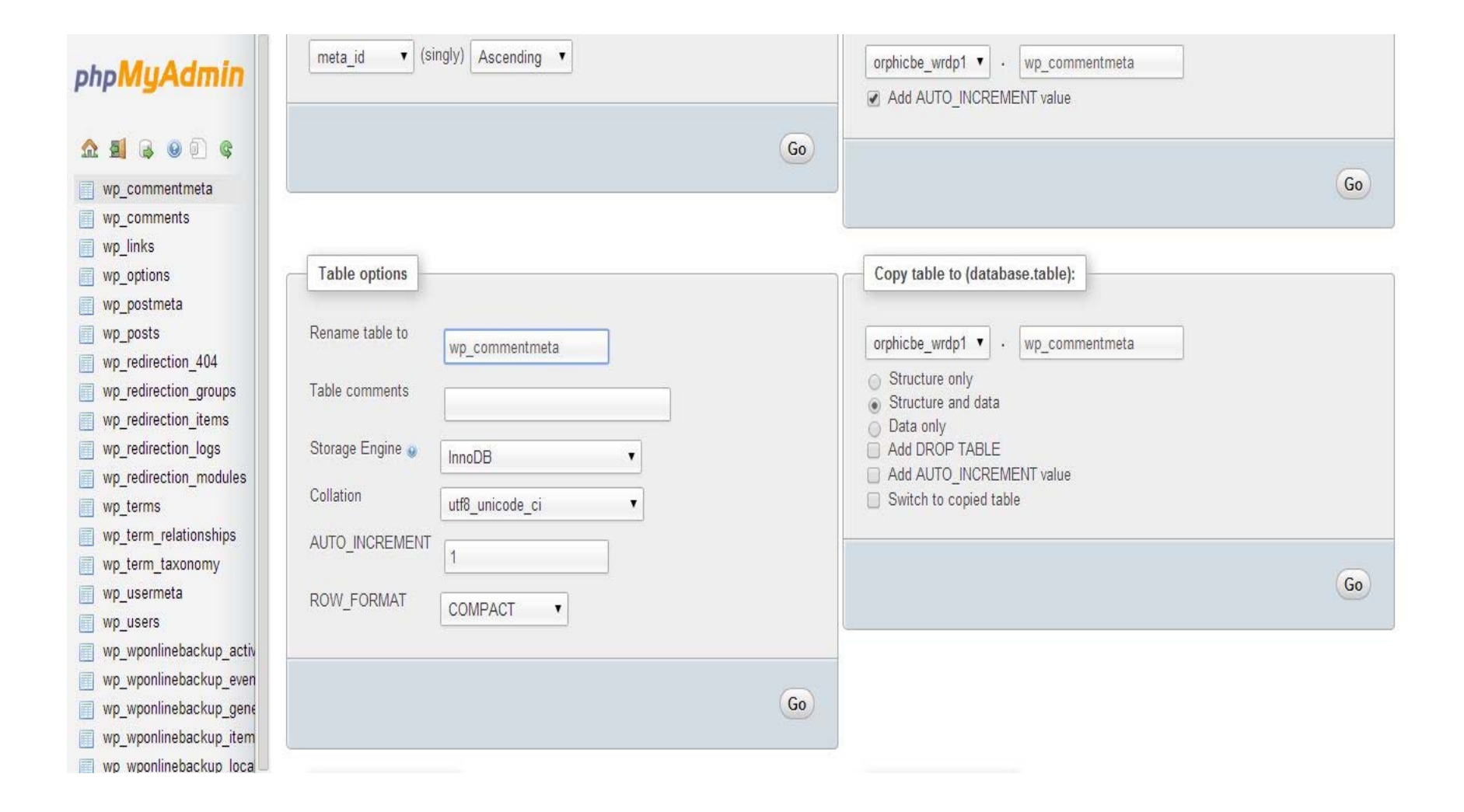

#### **Last Step for Changing Your Database Prefix**

- There are three changes in the database itself that you MUST make in order for the database prefix change to be complete:
	- There are two fields in the wp\_usermeta table that must be changed to reflect your new prefix. These are:
		- The meta\_key "wp\_capabilities" should be changed to match your new prefix
		- The meta\_key "wp\_user\_level" should be changed to match your new prefix
	- There is one field in the wp\_options table that you must change the "option\_name" on:
		- "wp\_user\_roles" should be changed to match your new prefix. It will be found at or around row 99 (option ID 99) in the table. (You'll need to use the page forward buttons to get further into this table listing)

## Changing the wp\_user\_rolls option\_name

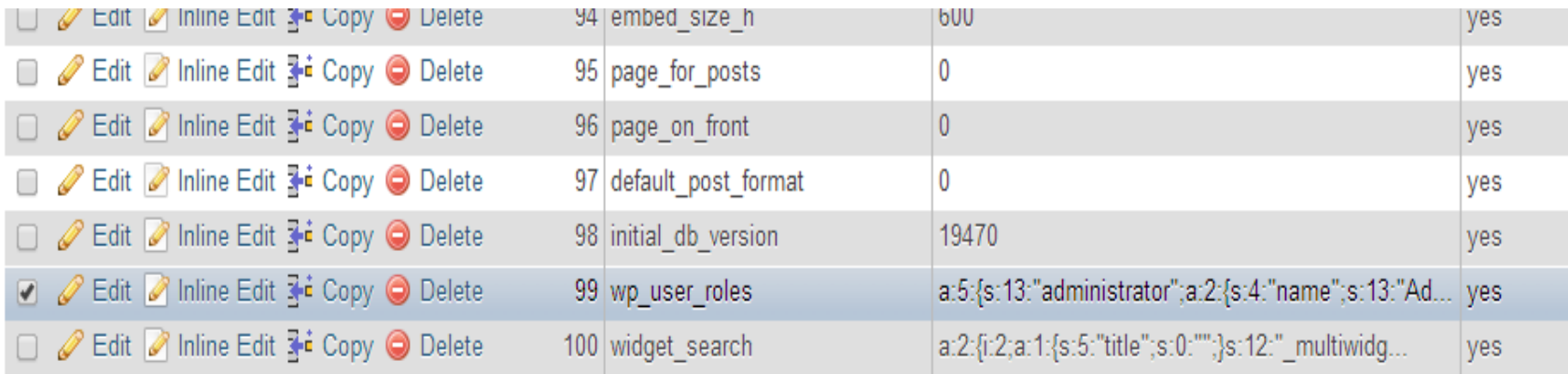

٠ Charle All I Unchark All With solarted: @ Change @ Delote E Evant

•Click the "Edit" button to bring up the record for editing. Make sure you change ONLY the "option\_name" field in "wp\_options", and ONLY the "meta\_keys" on the "wp\_capabilities" and "wp\_user\_level" fields in wp\_usermeta.